#### **Contents**

Shortcut Keys Keyboard Functions Troubleshooting

The following Help Topics are available:

Introduction
System Requirements
Technical Support
Installing The Universe According to Virgil Reality
Starting The Universe According to Virgil Reality
Exiting the Program
What's in Virgil's Universe?
Lab
Theater
PrintShop
Activity Center
Encyclopedia

#### Introduction

This is science as you've never seen it before. Virgil's universe is bursting at the seams with activities, fun, and cool science. Hold on tight while Virgil Reality and his pals, Cube, Bitz, and Factoid, take you on a breathless voyage through life, the universe, and everything. You never imagined science could be so much fun!

Professor Virgil Reality is brilliant, eccentric, funny—and he knows everything there is to know about science. He talks and sings about science in exciting ways that make you want to explore more. Virgil hosts your visit to his universe with the help of his friends, Cube, Bitz, and Factoid.

Cube is a computer filled with information. Cube helps Virgil illustrate and explain topics with photographs, film clips, and additional information. Cube also contains an encyclopedia of science topics. Click on Cube to access the Encyclopedia and find fascinating facts about more than a thousand topics.

Bitz is Virgil's pet cat, assembled by the professor from "a bit of this cat, and a bit of that cat." An enthusiastic music lover, Bitz plays a mean trumpet.

Factoid is Virgil's loyal student from another galaxy. With his collection of icons, Factoid helps you jump to any location in Virgil's universe.

Your visit to Virgil's universe begins in the Library. Virgil greets you there, tells you what to <u>expect on your tour</u>, and leads you into the Lab. Throughout the tour, you can use Factoid's icons (or the shortcut keys) to jump to any location. As Virgil says, "Everything's connected!"

## **System Requirements**

To run *The Universe According to Virgil Reality*, you should have at least the following system configuration:

- IBM (or compatible 486 33 MHz (66 MHz recommended)
- 8 MB of RAM
- A 256-color display or better
- A Microsoft-compatible mouse or other pointing device
- Double-speed CD-ROM drive
- An MPC-compatible sound card and amplified speakers or headphones
- Windows® 3.1 (or higher) including Windows® 95, and DOS<sup>®</sup> 3.3 (or higher)

#### **Technical Support**

If you have trouble installing or running *The Universe According to Virgil Reality*, please read the <u>Troubleshooting</u> section before calling Technical Support. By checking the items listed, you may be able to solve any difficulty you are having more quickly on your own.

If you are still having difficulty, call Technical Support at 972-498-8025. Support is available Monday through Friday from 8:00 a.m. to 9:00 p.m. and on Saturday from 8:00 a.m. to 7:00 p.m. Central Time. You also can reach Technical Support via America Online (keyword Seventh) or the Microsoft Network (Go Seventh).

Technical Support also is available via the World Wide Web on the Kids' World web page **(www.kidsworld.com)**. Here you can download the latest technical support information along with demos of current and future products, register your products online, and participate in contests and chats with the celebrities and individuals involved in our products.

### **Installing The Universe According to Virgil Reality**

The installation program lets you install *The Universe According to Virgil Reality*. You must have the CD in the drive to run the program.

If the Autoplay feature is turned on, you do not need to run the installation program to install *The Universe According to Virgil Reality*. The first time you insert the CD into the CD-ROM drive, Windows 95 will automatically start the installation program.

Once installed, every time you insert the CD into the CD-ROM drive, the Autoplay feature of Windows 95 will automatically start *The Universe According to Virgil Reality* program.

#### To install *The Universe According to Virgil Reality* (if Autoplay is disabled):

- 1. Start Windows if it is not already running.
- 2. Insert the CD into the CD-ROM drive.
- 3. Click the Start button and choose Run
- 4. Type **X:\setup** in the Command Line and press **Enter**. Replace **X:** with the letter that represents your CD-ROM drive.
- 5. Choose Yes to install the program. *The Universe According to Virgil Reality* is automatically installed to a Kids' World folder on your hard disk.

## **Starting The Universe According to Virgil Reality**

Click the Start button, and then click Programs. Next, click Kids' World, and then click *The Universe According to Virgil Reality* to start the program. Make sure the CD is in the CD-ROM drive.

# **Exiting the Program**

To exit *The Universe According to Virgil Reality*, press **Alt+F4** or **Shift+Esc**. You can also click Factoid's Exit icon to close the program.

# What's in Virgil's Universe?

Follow Virgil, Cube, Bitz and Factoid through many rooms and scenes to explore, learn, and have fun with science.

<u>Lab</u>
<u>Theater</u>
<u>Encyclopedia</u>
<u>PrintShop</u>
<u>Activity Center</u>

Each of these locations offers you a wealth of things to see and do.

#### Lab

Quick! Which bird is the largest? Which cat is the smallest? Which frog is the most poisonous? Find out in the Lab, a multilevel treasure chest of information with interesting icons scattered about. Click on an icon, and Virgil tells you fascinating facts about it. After you've heard about a topic, a new related icon appears in its place. If you want to move to another topic, you can halt Virgil's explanation by pressing the **Spacebar**.

You can also click on the item Virgil is explaining with the right mouse button to move to the next topic.

During Virgil's explanation, Cube shows you photos, video clips, and diagrams on a screen or in the center window of the Lab.

To leave the Lab and enter other scenes, browse over Factoid and select from one of these icons:

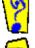

Click the Help icon to open the help file.

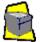

Click the Cube icon to take you to the Encyclopedia.

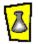

Click the Lab icon to go to the Lab.

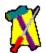

Click the Activity Center icon to go to the Activity Center.

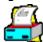

Click the PrintShop icon to go to the PrintShop.

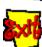

Click the Exit icon to leave Virgil's Universe.

You'll want to check out some other cool places in the Lab:

Click the Junk Drawer to go to the PrintShop.

Click the <u>Pterodactyl</u>, then choose the <u>Jurassic</u> or Cretaceous Period.

Click the <u>microscope</u>, then choose the Compound Microscope or the Electron Microscope.

Click the rocket ship to go to Space.

Click the Trumpet, then choose which song you want to hear Virgil sing.

## **Activity Center**

The Activity Center is full of experiments you can perform on-screen or print and build by hand. Browse over the icons in the room to see the experiments.

## **PrintShop**

Click Factoid to display icons, then click the PrintShop icon to go to the PrintShop. (You can also click the Junk Drawer in the  $\underline{\text{Lab}}$  to go to the PrintShop.)

You can choose to print a variety of games, experiments, and activities such as cards, 3-D earth dioramas, body-systems games, paper airplanes, and much more.

Click on one of the activities, then print it!

#### **Theater**

Ever seen the Alarm-o-Bed, which dumped its user on the floor, or Driving Goggles with Wipers, for use in rain or sleet? Join Virgil in the Theater and see films, photographs, and cartoons of famous scientists, inventors, and wacky inventions. "And Bingo, bongo!" as Virgil says, "You're going to learn some science."

#### **Microscope**

How does a microscope work? What does a paper clip look like under a compound microscope? When you select the Microscope icon, Virgil helps you build a microscope on screen. If you don't want to do it yourself, Virgil assembles the microscope for you. When it's complete, Virgil encourages you to view slides that you can select from a slide drawer. You can view the slides at the three magnifications of 100x, 400x, and 1000x provided by the microscope you have just built. You can choose to view numerous plants, animals, bacteria, protozoa, fiber, or common objects.

Selecting Factoid's special Electron Microscope icon displays the Electron Microscope, which works much as the compound microscope and also offers slides for viewing. You can choose to view numerous plants, animals, bacteria, protozoa, viruses or common objects at 1000x magnification.

## **Space**

Experience the grandeur of space. The star-sprinkled Space scene is full of many man-made objects orbiting around the screen: space stations, Apollo 11, astronauts, the space shuttle, and various satellites. Select any of these objects for a fascinating explanation by Virgil and, in many cases, actual video footage provided by NASA. You reach Space by clicking on the rocket in the Lab.

#### **Earth**

Did you know that Brachiosaurs were as tall as 75 feet and could weigh as much as 80 tons? You wouldn't invite one of them home to dinner, but you can see a Brachiosaur and many other dinosaurs in two periods from earth's prehistory: the Jurassic and the Cretaceous. You reach these periods by clicking on the Pterodactyl in the Lab.

Although the landscape appears empty, as your cursor passes over certain areas, animals will appear and you will hear their sounds. Click on the animal to hear interesting facts about it and to see it move. Which dinosaur was the largest? Which was the smallest? Which was the hungriest? You'll find out in the Jurassic and Cretaceous.

#### **Encyclopedia**

More than one thousand topics are just a mouse click away. Select *The Columbia Encyclopedia*, Fifth Edition (©1993, Columbia University Press) by clicking on Cube in the Lab or Factoid's Cube icon and the Encyclopedia will open to the last item clicked (or a related item). For example, if a dinosaur was selected, the Encyclopedia will instantly open to the entry "dinosaur." Scrolling text explains the topic in detail.

Copyright © 1993, Columbia University Press. Electronic Version licensed from and portions copyright © 1994 by INSO Corporation. All rights reserved. Except as otherwise permitted by written agreement, the following are prohibited: copying substantial portions or the entirety of the work in machine readable form, making multiple printout thereof, and other uses of the work inconsistent with U.S. and applicable foreign copyright and related laws.

# **Shortcut Keys**

Use the following shortcut keys to go to other scenes quickly.

#### **Shortcut Takes you to**

| Ctrl+A | Activity Center                       |
|--------|---------------------------------------|
| Ctrl+P | PrintShop                             |
| Ctrl+L | Lab                                   |
| Ctrl+T | Theater                               |
| Ctrl+I | Library                               |
| Ctrl+M | Microscope (Compound)                 |
| Ctrl+E | Microscope (Electron)                 |
| Ctrl+S | Space                                 |
| Ctrl+J | Jurassic (Earth)                      |
| Ctrl+C | Cretaceous (Earth)                    |
| Ctrl+N | Encyclopedia                          |
| Ctrl+B | "Biology" song                        |
| Ctrl+Y | "It Could Be You" song                |
| Ctrl+H | "Everything's Connected" song (House) |
| Ctrl+X | Credits                               |

# **Keyboard Functions**

Enter and Left Mouse Click

The following keyboard combinations can be used to replace mouse movements for certain activities and functions.

| Command<br>Alt+F4                                        | <b>Action</b> Exit the program                      |  |  |
|----------------------------------------------------------|-----------------------------------------------------|--|--|
| Shift+ESC                                                | Exit the program                                    |  |  |
| ESC                                                      | Exit the scene and go to the Credits, then exit the |  |  |
|                                                          | program                                             |  |  |
| +                                                        | Raise the master volume                             |  |  |
| -                                                        | Lower the master volume                             |  |  |
| Shift +                                                  | Raise WAV volume (speech and effects)               |  |  |
| Shift -                                                  | Lower WAV volume (speech and effects)               |  |  |
| Ctrl +                                                   | Raise MIDI volume (music)                           |  |  |
| Ctrl -                                                   | Lower MIDI volume (music)                           |  |  |
| *                                                        | Toggle sound on/off                                 |  |  |
| Pause                                                    | Pause/Restart the animation                         |  |  |
| Spacebar                                                 | Stops the current animation and skips to the next   |  |  |
| Tab and Right Arrow                                      | Next icon (topic)                                   |  |  |
| Shift Tab and Left Arrow                                 | Previous icon                                       |  |  |
| Down Arrow and Right Mouse Click Next icon in that topic |                                                     |  |  |
| Up Arrow                                                 | Previous icon in that topic                         |  |  |

Start the icon's scene

### **Troubleshooting**

If you have difficulty installing or running the program, please read the items below before calling our Technical Support phone line. By checking the few items listed below, you may be able to solve any difficulty you are having on your own.

If you are still having difficulty, call Technical Support at 972-498-8025. Support is available Monday - Friday from 8:00 a.m. to 9:00 p.m., and on Saturday from 8:00 a.m. to 7:00 p.m. Central Time. You also can reach Technical Support via America Online (keyword Seventh) or the Microsoft Network (Go Seventh).

Technical Support also is available via the World Wide Web on the Kids' World web page (**www.kidsworld.com**). By accessing this web page, you can download the latest technical support information along with demos of current and future products, register your products online, and participate in contests and chats with the celebrities and individuals involved in our products.

#### **Problems:**

The program seems to run slowly.

When I try to run the program, I get a "Not enough memory" message.

The program does not display properly.

The program is working, but I don't hear any sounds.

The sound or video skips during the program.

I can't get the MIDI files to play. (I'm not getting any music.)

The sound and video are not synchronized properly.

The sound breaks up or has a lot of static.

The volume is too low or too high.

The program seems to run extremely slow.

## The program seems to run slowly.

As with any program running under Windows, the speed and the smoothness of the program is dependent on the speed of the hardware on which it is running. Hardware configurations that affect performance are: the amount of memory and the speed of the video card, the processor type, the amount of real memory and the transfer rate of the CD-ROM drive. You may be able to improve the performance of the program running on your computer by upgrading one or all of these elements of your computer system, depending on what you already have.

If you are running on a computer with the minimum system requirements, make sure you have a permanent swap file of at least 5 MB set up in Windows.

# When I try to run the program, I get a "Not enough memory" message.

On an 8 MB system, the program requires 5 to 10 MB of virtual memory. For instructions on setting virtual memory, please consult your Windows documentation. Make sure that there are no other applications open while trying to run the program. Also, check your CD to make sure it is clean and free of any scratches, smudges, or fingerprints.

## The program does not display properly.

Make sure you have a video card running in 640x480 or 800x600 mode with 256 colors. Also, make sure that you have the proper display driver installed. A display with more colors or running at a higher resolution also will work with the program.

## The program is working, but I don't hear any sounds.

Make sure your sound card is installed and working properly. You can check the sound from your sound board by using the Sound utility in the Control Panel. Choose one of the WAV files in the Windows directory and click Test.

## The sound or video skips during the program.

Make sure you have at least 8 MB of RAM. Also, make sure that an expanded memory manager (such as EMM386, QEMM or 386MAX) is not reserving memory that Windows and the program will need to run correctly.

# I can't get the MIDI files to play. (I'm not getting any music.)

Most sound cards are not set up to play MIDI files unless you have a MIDI peripheral device attached to your computer. To set your sound card so that MIDI files will play without a MIDI peripheral device attached, follow the steps below.

#### To change your MIDI settings under Windows 95:

- 1. Select the Start Menu.
- 2. Choose Settings and open the Control Panel.
- 3. Double click the Multimedia icon and select the MIDI tab.
- 4. Select the MIDI setup file. (Check your sound card documentation for the correct setup file.)
- 5. Click the OK button and exit the Control Panel.

## The sound and video are not synchronized properly.

Make sure that you are running the program on a 486 66 MHz or better IBM-compatible computer with at least 8 MB of RAM. Verify that all other programs in Windows are closed.

## The sound breaks up or has a lot of static.

You may need to change the DMA setting on your sound card. Please check the documentation for your sound card for instructions on how to change the settings. We recommend setting the 16-bit DMA to the same channel as the 8-bit DMA.

# The volume is too low or too high.

You can adjust the volume using the + and - keys within the program.

## The program seems to run extremely slow.

Make sure that you have a permanent swap file of at least 5 MB set up in Windows. Please consult your Windows documentation for instructions regarding your swap file settings.